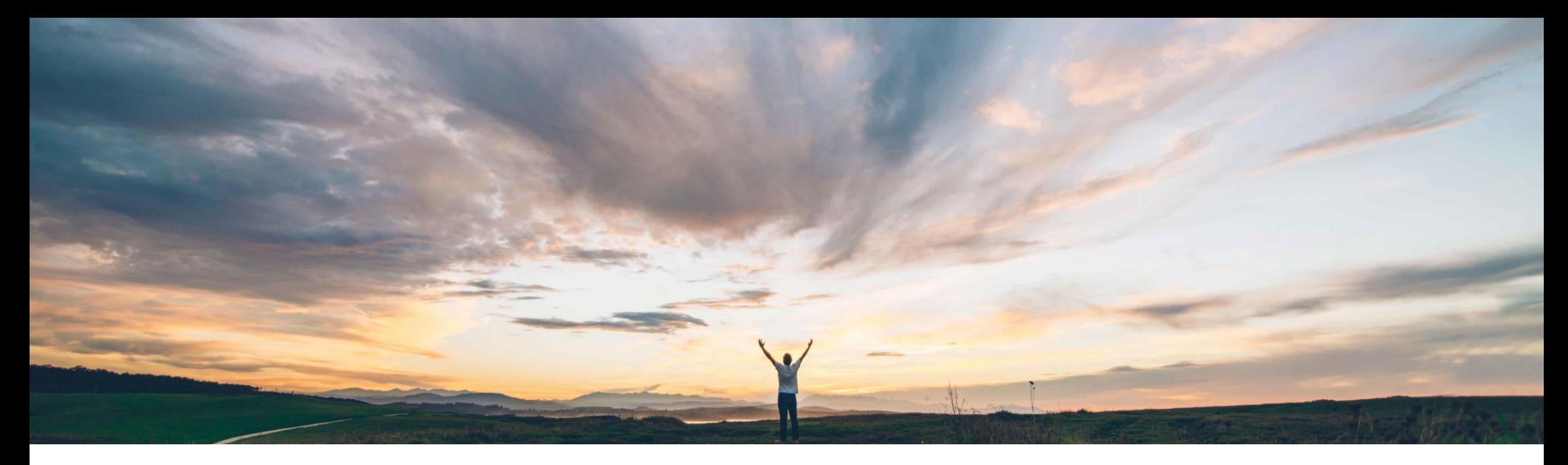

### SAP Ariba

# 機能の概要 サプライヤ登録用テンプレートのアップグレード

Maria Gammon、SAP Ariba 一般提供予定: 2018 年 5 月

Confidential

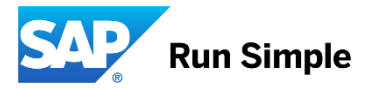

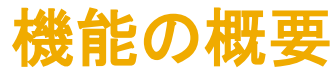

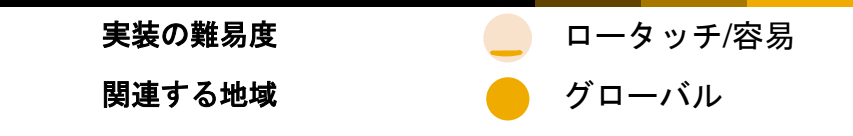

### 新機能: サプライヤ登録用テンプレートのアップグレード

#### お客様の課題

現在の Supplier Management テンプレートは、更新して テンプレートの新規バージョンとしてリリースすること が可能です。この新しく公開されたテンプレートバージ ョンは、開始されるすべての新規 (登録) プロジェクトで 使用されます。一方で、この変更よりも前に、以前のテ ンプレートバージョンで開始されて完了したサプライヤ (登録) プロジェクトの場合、関連するサプライヤは、(登 録) テンプレートのいずれの変更についても通知を受け ることはありません。このため、サプライベース内で入 手できるサプライヤ情報に不整合が生じています。

#### SAP Ariba でこの課題に対応

この機能により、以前のテンプレートバージョン で作成された既存のサプライヤ登録プロジェクト を、公開されている最新のテンプレートバージョ ンにアップグレードできるようになります。SM 管理者は、以前のテンプレートバージョンそれぞ れに対してテンプレートの変更による影響を受け るサプライヤのグループを選択し、各サプライヤ の主要連絡先に自動通知を送信することで、アッ プグレードプロセスを管理できます。

#### 実現される主なメリット

サプライヤが登録に関する質問事項の最新バージ ョンに対応するようになるため、Ariba システム のデータセットが、より整合性の取れた最新のも のとなります。さらに、同期を通じて、ERP シス テムのデータセットも同様の状態となります。

#### ソリューション領域

SAP Ariba Supplier Lifecycle and Performance (SLP)、 SAP Ariba Supplier Information and Performance Management (SIPM) の新しいアーキテクチャ

#### 実装に関する情報

 $\circ$ 

この機能 (SM-3066) は、2018 年 5 月中旬の一般 提供リリース後に、通常の設定で有効化されます

#### 前提条件および制限事項

SM 管理で [テンプレートのアップグレード] が表 示されるようにするには、機能 SM-5663 「管理 v2」も有効化します。 [テンプレートのアップグ レード] タブが表示されない場合は、Ariba カスタ マサポートにお問い合わせください。制限につい ては、詳細セクションを参照してください。

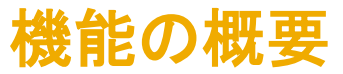

## 新機能: サプライヤ登録用テンプレートのアップグレード

#### 詳細な機能情報

SM には複数のテンプレートが用意されており、お客様はこれらのテンプレート内で複数の質問事項を作成できます。これらのテンプレートおよび質問事 項は、時間が経つにつれて変更されていくことが予想されます。この機能により、対象のサプライヤ登録プロジェクトについて、以前のテンプレートバー ジョンで作成された既存のサプライヤ登録プロジェクトを、公開されている最新のテンプレートバージョンにアップグレードできるようになります。対象 のサプライヤ登録プロジェクトとは、状況が「完了」であるか、開始済みではない状況 (「登録依頼済み」、「登録済み」、および「拒否済み」など) のプ ロジェクトを指します。有効なタスクのあるプロジェクト、または状況が「登録中」のプロジェクトは、アップグレードの対象とはなりません。有効なタ スクが完了すると、アップグレードの対象となります。

前提条件

- テンプレートのアップグレードを実行できるのは、SM 業務管理者グループに属するユーザーのみです。
- サプライヤ宛の設定可能な通知にカスタムコンテンツを追加するには、[管理] → [プロジェクトの電子メールテンプレート] でカスタムコンテンツを定義 します。

プロセス

- テンプレート作成者の役割を持つユーザーは、「管理] → [テンプレート] に移動して、SM 登録プロジェクトテンプレートを検索し、新規バージョンを作成して更新し、、 新規バージョンを公開します。
- SM 業務管理者の役割を持つユーザーは、SM 管理の [テンプレートのアップグレード] ページに移動して、アップグレードを実行します。「テンプレートのアップグレー ド] タブで [プロジェクトの検索] をクリックします。テンプレートの公開されている最新バージョンが表示され、バージョンごとの登録プロジェクト数が表示されます。対 象のプロジェクトには、[アップグレード] 処理を使用できます。
- サプライヤに通知をする必要があるかどうかを選択して、アップグレードする各プロジェクトについて 「アップグレード] をクリックします。
- 任意で、サプライヤの主要連絡先に対する注記を入力します。この注記は通知に挿入されます。
- 進行状況を [アップグレード状況] ページで確認します。

#### 制限

- 各プロジェクトバージョンのサプライヤプロジェクトを表示またはダウンロードすることはできません。
- プロジェクトが新規バージョンにアップグレードされると、その前のプロジェクトバージョンはアーカイブされ、プロジェクトがアーカイブされることを示す通知がプロジェ クトオーナーに送信されます。この通知はオフにできません。
- © 2018 SAP SE or an SAP affiliate company.All rights reserved. <sup>ǀ</sup> Confidential 3 問事項 1 件につきテンプレートのアップグレードに関する通知が 1 件送信されます。テンプレートに外部質問事項が複数あり、そのうち 1 件のみが更新され、かつ、サプライヤがすべての質問事項に対して登録を依頼された場合、サプライヤには質

サプライヤ登録用テンプレートのアップグレード

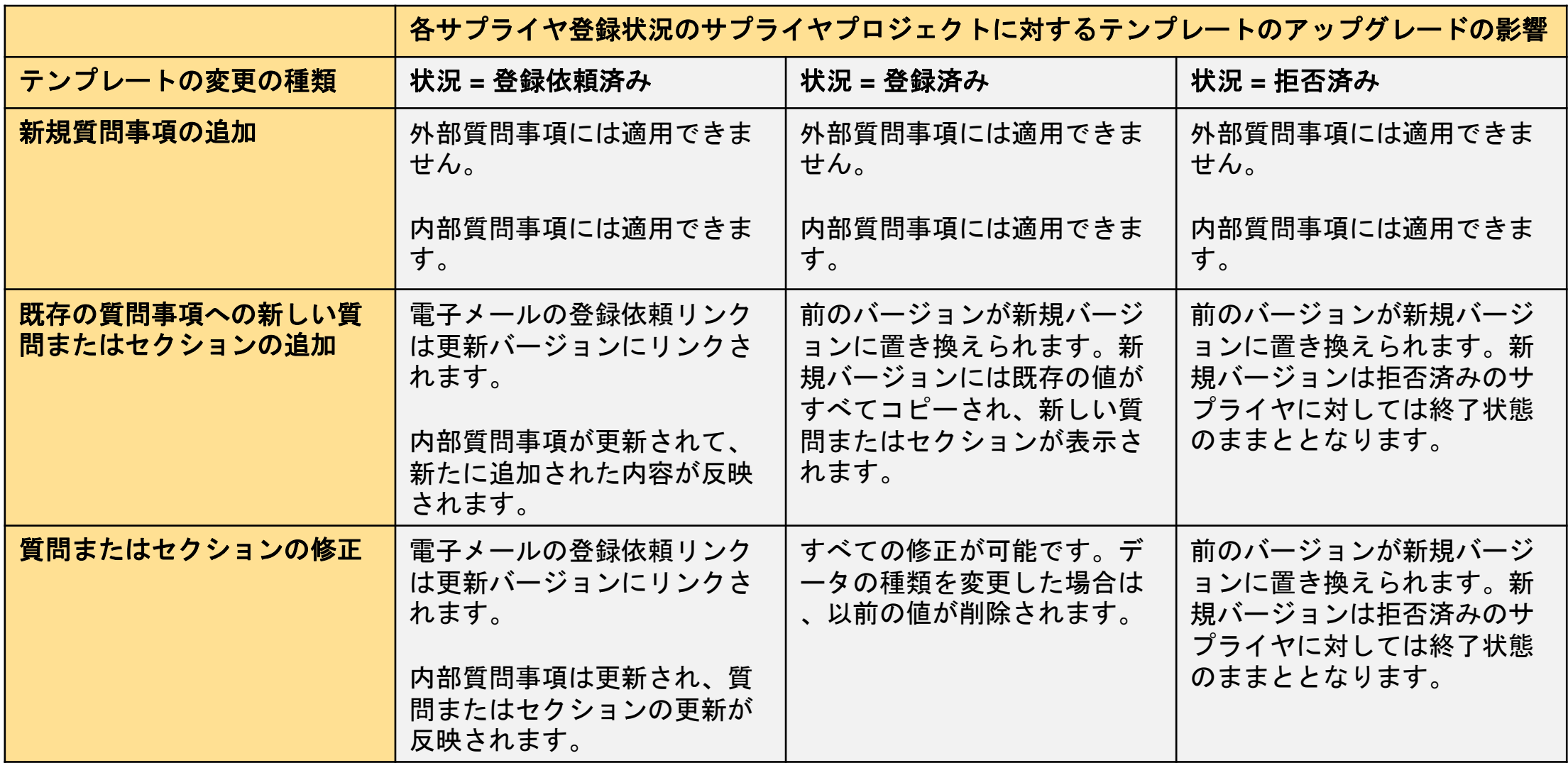

サプライヤ登録用テンプレートのアップグレード

![](_page_4_Picture_182.jpeg)

テンプレートのアップグレード → プロジェクトの検索

![](_page_5_Figure_1.jpeg)

Confidential

テンプレートのアップグレード → 通知およびアップグレード

![](_page_6_Picture_53.jpeg)

テンプレートのアップグレード → アップグレード状況の確認

![](_page_7_Picture_46.jpeg)

## テンプレートのアップグレード → サプライヤへの通知 (通常設定のコンテンツ)

![](_page_8_Picture_22.jpeg)

## テンプレートのアップグレード → プロジェクトの電子メールテンプレート → 電子メールコ ンテンツのカスタマイズ

![](_page_9_Picture_64.jpeg)